## **1. Midi-Keyboard**

## **Erstellung der graphischen Oberfläche**

Bei der Erstellung der GUI wird zu Beginn eine grobe Oberfläche skizziert und im Anschluss werden entsprechende Grafiken (Hintergrund, Buttons) erzeugt. Das Hintergrund-Bild erstreckt sich über die gesamte Oberfläche und bildet somit das Grunddesign. Damit die Buttons, bei verschiedenen Events (MouseOver, MouseClick, …), das Event mit einer anderen Farbe signalisieren können, werden sie als GIF-Bild (mit transparenten Flächen) erstellt. Somit scheint, bei den transparenten Stellen, die Hintergrund-Farbe des Buttons durch, welche sich je nach Event ändert. Das Programm-Icon wird direkt im VisualStudio erstellt und wird bei den Programm-Einstellungen, sowie bei den Form-Einstellungen angegeben.

Nach dem Erzeugen der benötigten Bilder, werden alle Elemente mit dem "Designer" graphisch angeordnet und bereits diverse Einstellungen der Elemente vorgenommen. Bei dem Form-Element (eigentliche Windows-Fenster) wird die Größe fixiert, damit ist kein Window-Resize möglich. In diesem Form-Element werden 3 ListBoxen (Oktave, Instrument, Wave-Dateien), 24 (Keyboard-Tasten) + 4 Buttons (Play, Stop, Datei-Browser), 1e TextBox (aktuelle Wave-Datei), 6 Labels und 1 ToolTip (für Tastenbelegung) hinzugefügt.

Alle ListBoxen erhalten einen schwarzen Hintergrund, mit weißer Vordergrund-Farbe und weiters kann nur ein Element ausgewählt werden. Die Oktave-ListBox wird bei der Form-Initialisierung mit den vorhandenen Oktaven befüllt, die Instrumenten-ListBox mit den vorhandenen Instrumenten. Die ListBox für geladene Wave-Dateien wird mit dem Klick auf den Datei-Browser-Button befüllt (falls Auswahl korrekt).

Bei den Buttons wird das Flat-Design aktiviert. Alle Keyboard-Tasten sind standardmäßig transparenten. Beim Überfliegen mit der Maus werden sie grau und beim Klick mit der Maus orange. Als ToolTip werden die ebenfalls verfügbaren Tastatur-Kürzel angezeigt. Beim MouseDown-Event wird der bestimmte Ton ausgegeben und beim MouseUp-Event wird die Ausgabe gestoppt. Die anderen Buttons verwenden ein Hintergrund-Bild, damit sie besser in die Oberfläche passen. Diese reagieren beim Klick auf die Button-Schaltfläche. Der Accept-Button übernimmt die vorgenommen Einstellungen der darüber liegenden ListBoxen. Mit dem Directory-Button wird ein OpenFile-Dialog geöffnet und liefert die ausgewählten Wave-Dateien zurück, welche im Anschluss in die ListBox eingetragen werden. Die Play- und Stop-Buttons dienen zur Steuerung der Wave-Ausgabe. Die Ausgabe erfolgt in einer Schleife und kann für die Ausgabe einer Hintergrund-Musik dienen (z.B. Drum-Begleitung).

Die TextBox-Ausgabe erfolgt durch den ChangedValue-Event der Wave-Dateien-ListBox. Somit wird immer die aktuell ausgewählte Datei angezeigt.

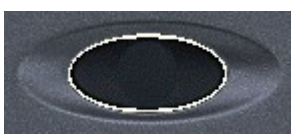

**Bild 1** – Accept Button **Bild 2** – Browser Button

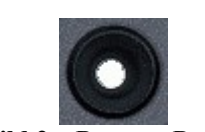

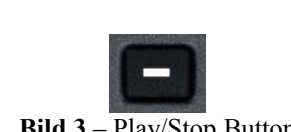

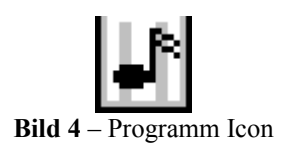

**Bild 3** – Play/Stop Button

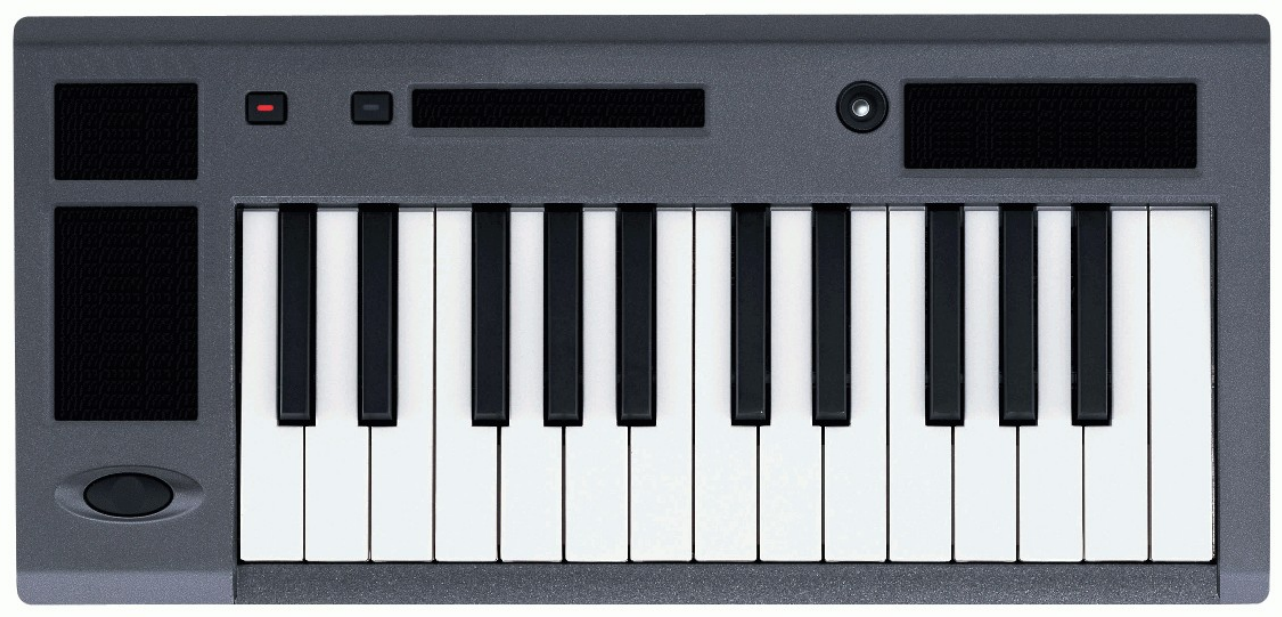

**Bild 5** – Hintergrund Bild

## **Daten-, Klassenhierarchie**

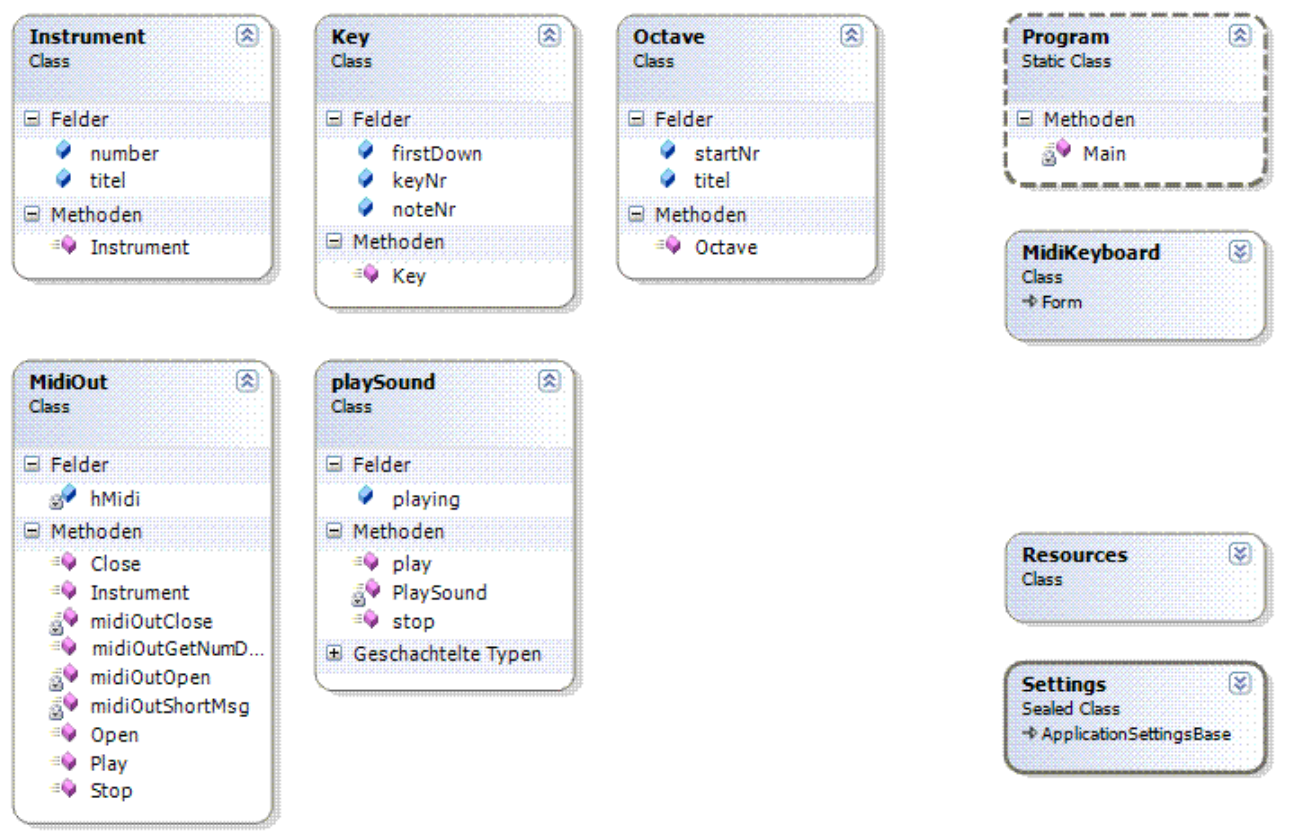

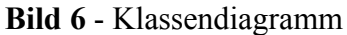

Für das Ablegen aller vorhandener Instrumente, unterstützter Oktaven und unterstützte Tastaturbelegungen werden eigene Klassen definiert, welche jeweilige Informationen aufnehmen können (Instrument, Octave, Key). Von diesen Objekten werden Listen angelegt und bei der Form-Initialisierung befüllt.

Weitere Klassen (MidiOut, playSound) dienen als DLL-Wrapper, womit die durch die Windows-DLL zur Verfügung gestellten Funktionen einfacher zugänglich gemacht werden.

Alle anderen Abläufe und Funktionen werden in der, durch den Designer, erzeugten Forms-Datei implementiert.

## **Ergebnisse**

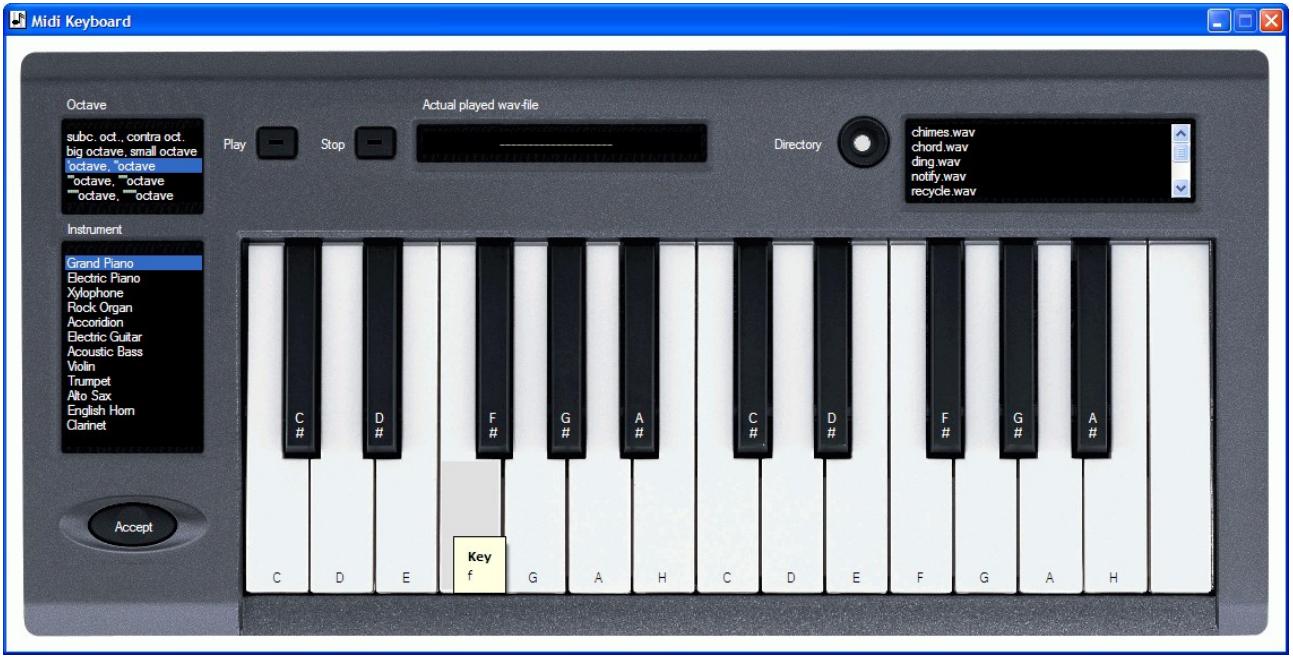

**Bild 7** – Vollständige Oberfläche

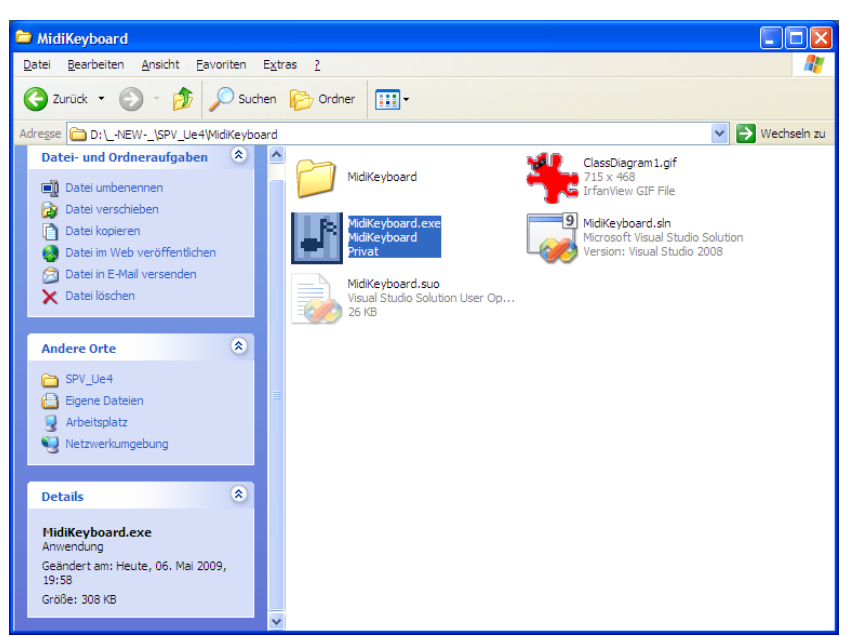

**Bild 8** – Programm Ansicht im Datei-Explorer

Nach dem Start der Anwendung kann direkt mit dem Betätigen der Tasten ein Ton erzeugt werden. Das Auswählen einer anderen Oktave bzw. eines anderen Musik-Instruments wir durch den Accept-Button bestätigt. Danach wird mit der neuen Einstellung fortgefahren.

Nach dem Durchsuchen nach Wave-Dateien und dem Hinzufügen in die Liste, können diese abgespielt werden. Das Abspielen erfolgt in einer Endlos-Schleife.